# ONLINE ABSTRACT SUBMISSION

# STEP - BY - STEP GUIDELINES

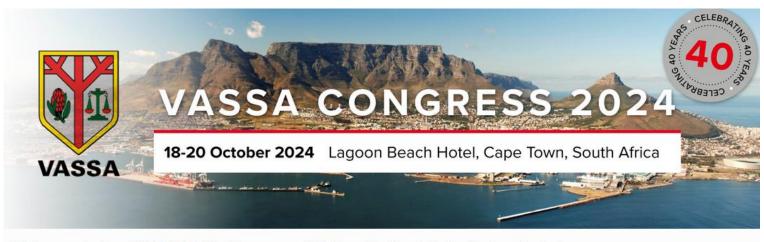

## Welcome to the 2024 VASSA Congress | Online Abstract Submission Portal:

Thank you for your interest in submitting an Abstract for the upcoming 2024 VASSA Congress. The contribution of presenters is critical and we value your input

- . If you have not yet submitted an Abstract for 2024, please create a new account below first.
- If you have already submitted for 2024 Please sign into the Abstract Portal with your account email address and password.
- · If you have any questions regarding your submission, please contact kristy@confpartner.co.za or visit www.vassacongress.co.za

| Sign in       |         | New Account        |
|---------------|---------|--------------------|
| Email Address |         | Create New Account |
| Password      |         |                    |
|               | Sign in |                    |

Home Update Contact Information Abstract Submission My Abstracts Sign out

### Welcome to the 2024 VASSA Abstract Submission

- To begin the submission process you must first create a contact which is done on the Contact Informaci
- · After creating a contact, additional tabs will appear that will enable you to upload and submit your preser

Click on "Update Contact Information"

Home Update Contact Information Abstract Submission My Abstracts

Update Contact Information

Below is the current information associated with your primary contact.

To update this information click the Edit Contact Details button towards the bottom of the screen.

First Name Kristy
Last Name Muller
Edit Contact Details

Create new contact OR edit current contact details to complete your profile

| •TITLE<br>Ms                                      |          | *First Name                         |          |
|---------------------------------------------------|----------|-------------------------------------|----------|
| *Surname                                          |          | *Organisation                       |          |
| *Position   Job Title                             |          | Department (If Applicable)          |          |
| Professional Number (e.g. HCPS)                   | A, SANC) |                                     |          |
| Professional Number (e.g. HCPS)  Physical Address | A, SANC) | *City   Town                        |          |
|                                                   | A, SANC) | *City   Town  *COUNTRY South Africa |          |
| Physical Address STATE   PROVINCE                 |          | *COUNTRY                            | <u> </u> |

# Home Update Contact Information Abstract Submission My Abstracts Sign out Abstract Submission Click on

"Abstract Submission"

- This page will take you through the process of submitting your abstract.
- Each of the tabs on the left hand side of the page will bring up a step in the submission process
- · At any time in the process you can click the Save As Draft button to save your incomplete submission and return to it at a later time.
- The Review section will give you an overview of the sections that are still required to be completed before you can submit your abstract.
- · Once all required sections have been completed, you can submit your abstract in the Submit section of this page.

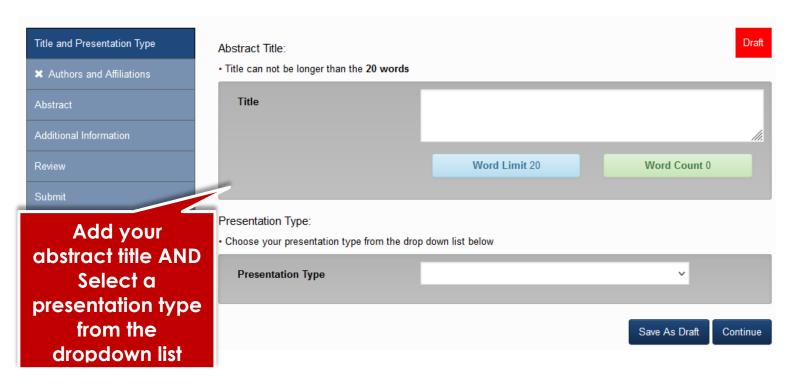

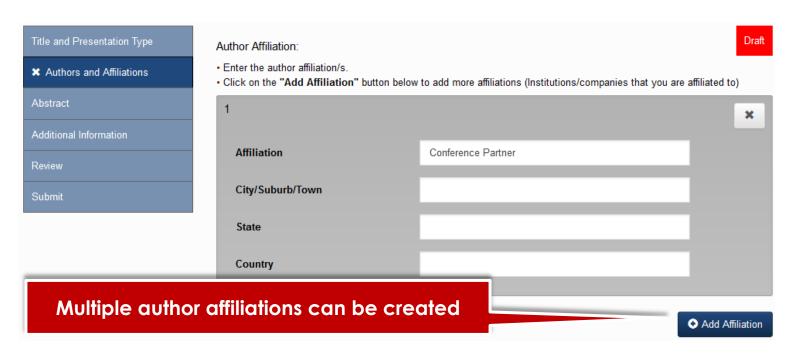

#### Abstract Authors:

- · Enter the details for each author below.
- Multiple affiliations can be added to an author.
- Only numbers and commas allowed in the affiliation text block, no letters or spaces. I.e. (1,2,3)
- · View the submission screenshots on the Guidelines page if you are unsure.

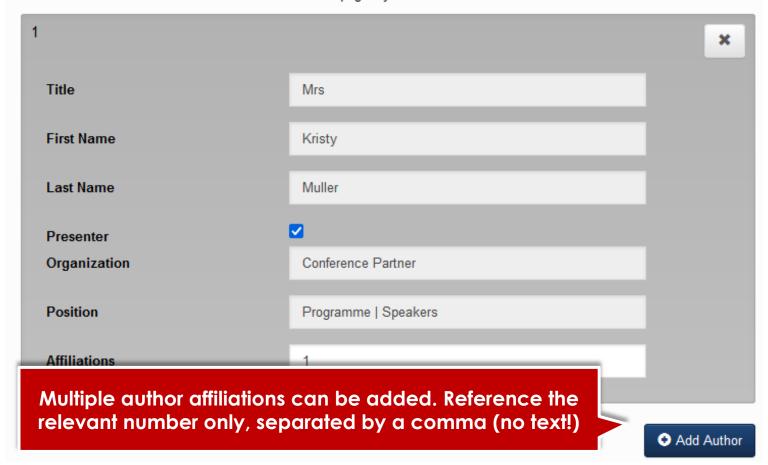

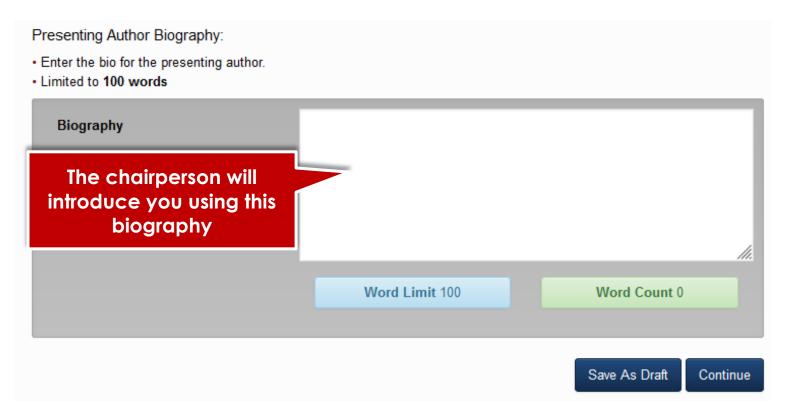

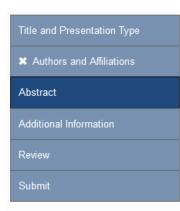

#### Abstract

Draft

- · Please input your Abstract into the text block below.
- . Do not include the Abstract title or Author information in this block.
- · Please check that no text has been cut off.
- You will not be able to add additional words once the 300 word limit has been reached, please check your abstract once submitted.
- · Ensure that special characters have copied correctly.
- · Ensure that the full abstract has been successfully uploaded by logging out and logging in to your profile again.

Your abstract should state clearly what your presentation will cover, how it will contribute to a particular session and be of benefit to the audience.

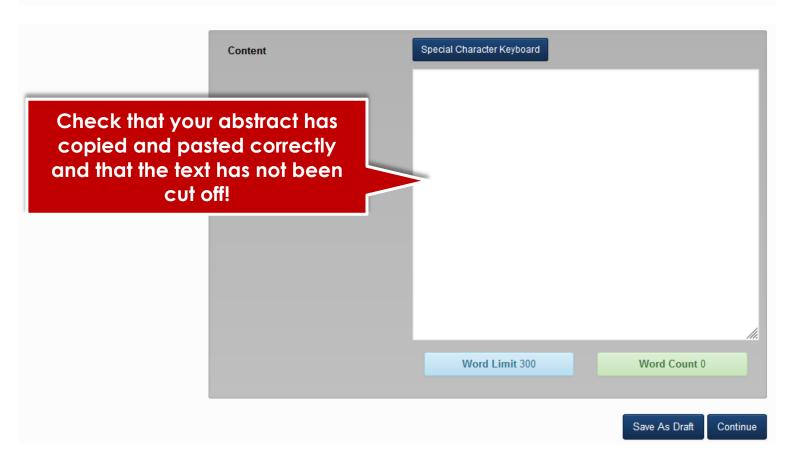

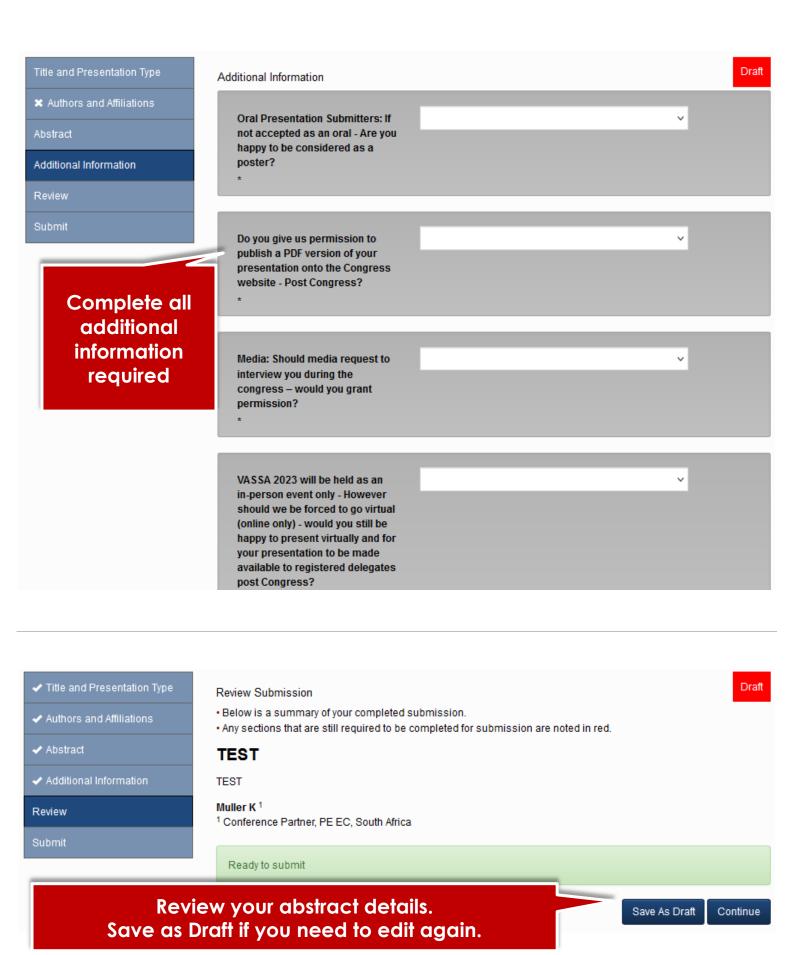

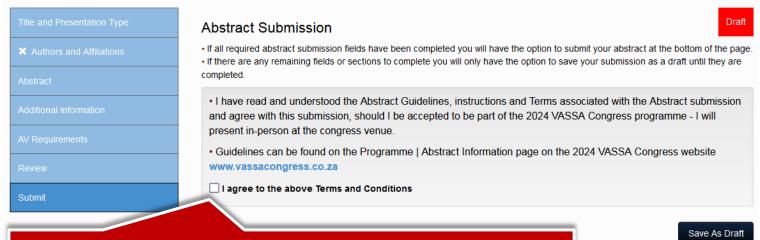

Tick "agree" before submitting.

Once submitted your abstract will not be editable!

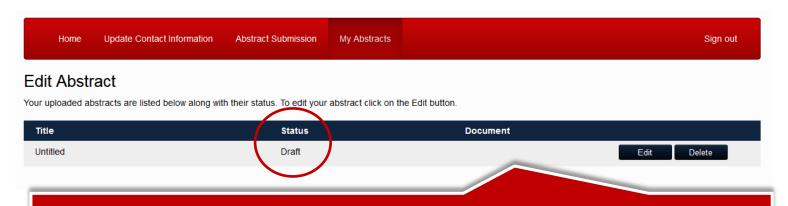

Submitted abstracts can be viewed in "My Abstracts" but not edited.
Saved draft abstracts can be edited or deleted